## **連結銀行(臺灣銀行)**

**一、 請確認已申請【臺灣銀行網路銀行資格】,並於 APP Store 或 是 Google Play 商店下載【臺銀隨身 Safe Go】APP。**

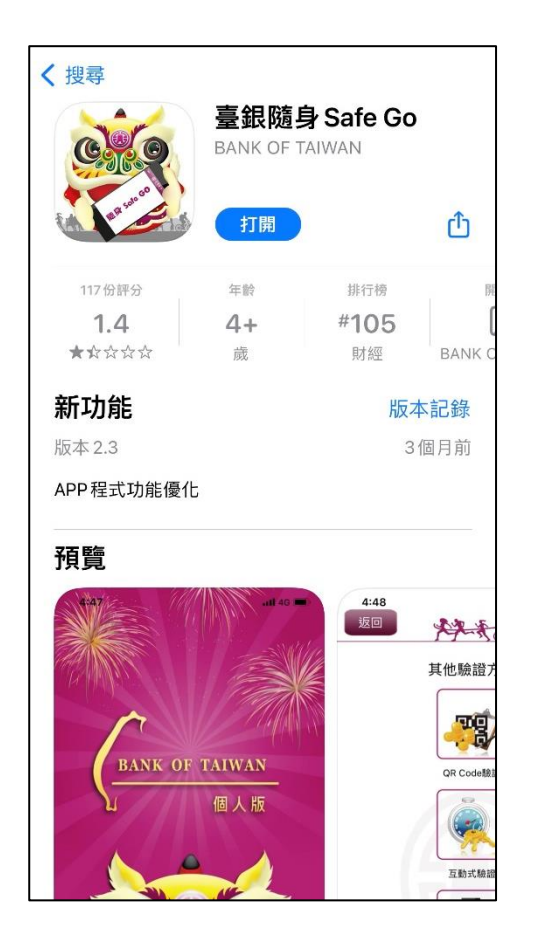

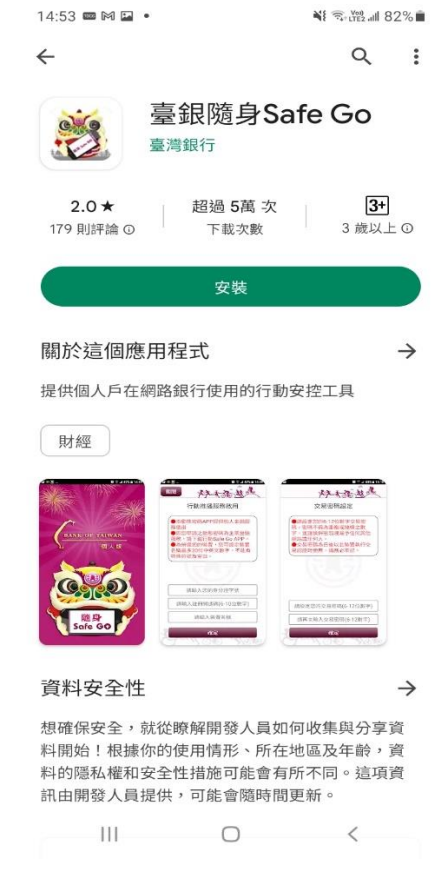

**APP Store Google Play 商店**

## **二、 【臺銀隨身 Safe Go】APP 設定**

(一)如已下載【臺銀隨身 Safe Go】APP, 且可辦理交易驗證服 務者,屬已完成設定。

(二)如非屬上述,且有重新下載、更換手機或未設定非約定轉

**帳者**,請洽臺灣銀行全省各分行臨櫃辦理或在個人網路銀 行申請【行動推播動態密碼】服務,取得【註冊開通碼】 後,依以下檔案 P1、P2 之步驟完成【臺銀隨身 Safe

Go】APP 驗證設定。

[https://www.bot.com.tw/Business/Documents/%E8%8](https://www.bot.com.tw/Business/Documents/%E8%87%BA%E9%8A%80%E9%9A%A8%E8%BA%ABSafe%20Go%E4%BB%8B%E7%B4%B9.pdf)

[7%BA%E9%8A%80%E9%9A%A8%E8%BA%ABSafe%2](https://www.bot.com.tw/Business/Documents/%E8%87%BA%E9%8A%80%E9%9A%A8%E8%BA%ABSafe%20Go%E4%BB%8B%E7%B4%B9.pdf)

[0Go%E4%BB%8B%E7%B4%B9.pdf](https://www.bot.com.tw/Business/Documents/%E8%87%BA%E9%8A%80%E9%9A%A8%E8%BA%ABSafe%20Go%E4%BB%8B%E7%B4%B9.pdf)

## **三、 透過集保 e 手掌握連結臺灣銀行銀行帳戶**

(一)開啟集保 e 手掌握 APP

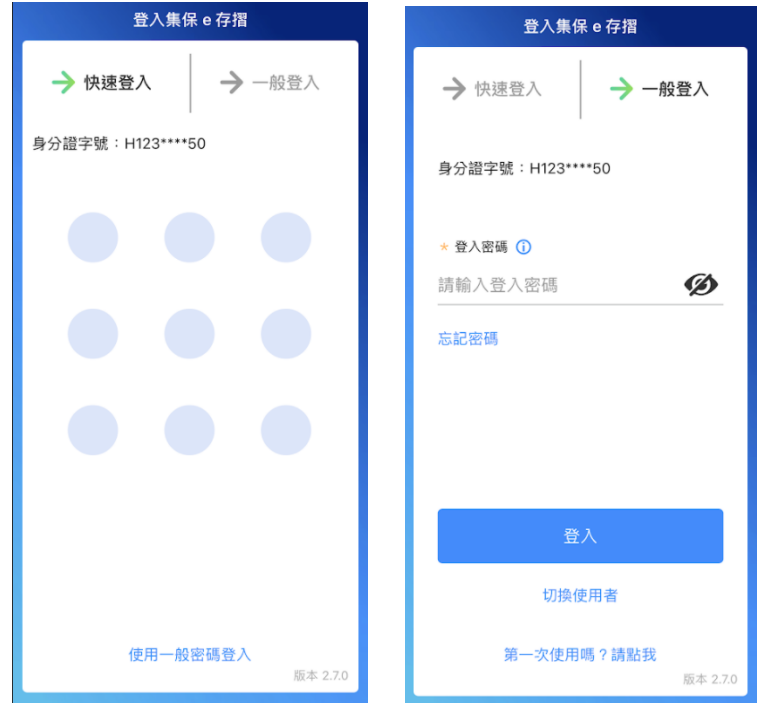

(二)用戶可分別透過下列 2 個路徑,連結臺灣銀行

1. 未使用過連結銀行服務之用戶:點選「開始連結銀行」 →開啟「連結銀行」頁

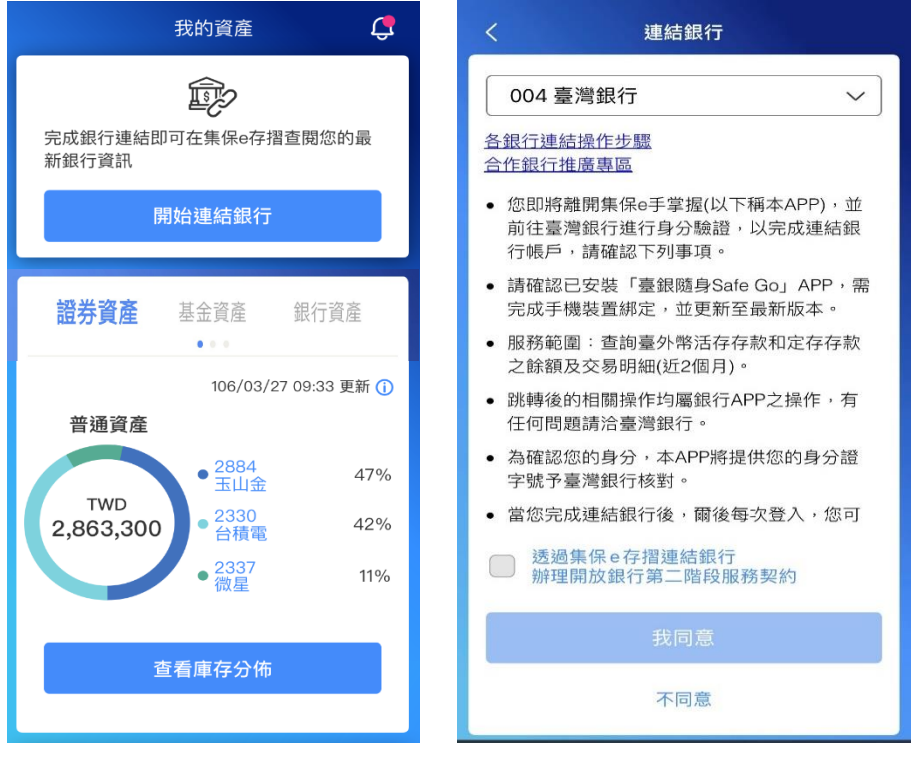

2. 曾經使用過連結銀行服務之用戶:點選「連結/管理 銀

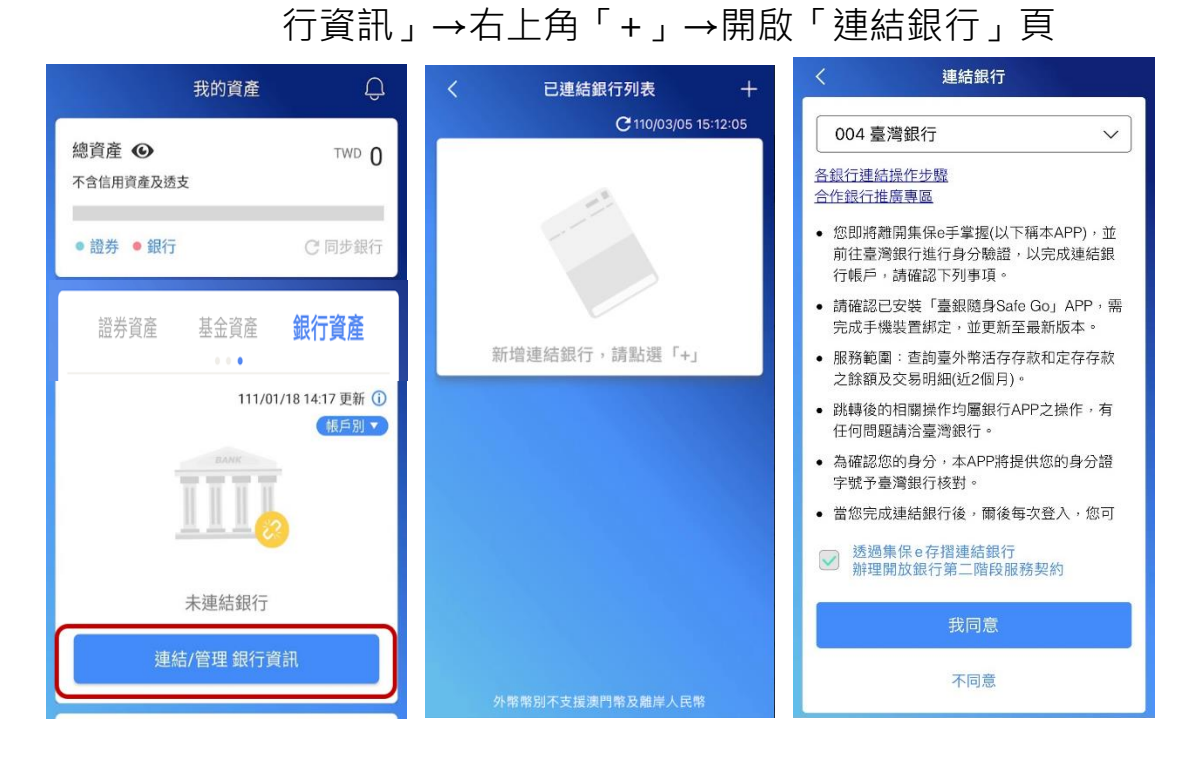

(三)選擇臺灣銀行,閱讀服務契約並勾選後,並點選「我同意」

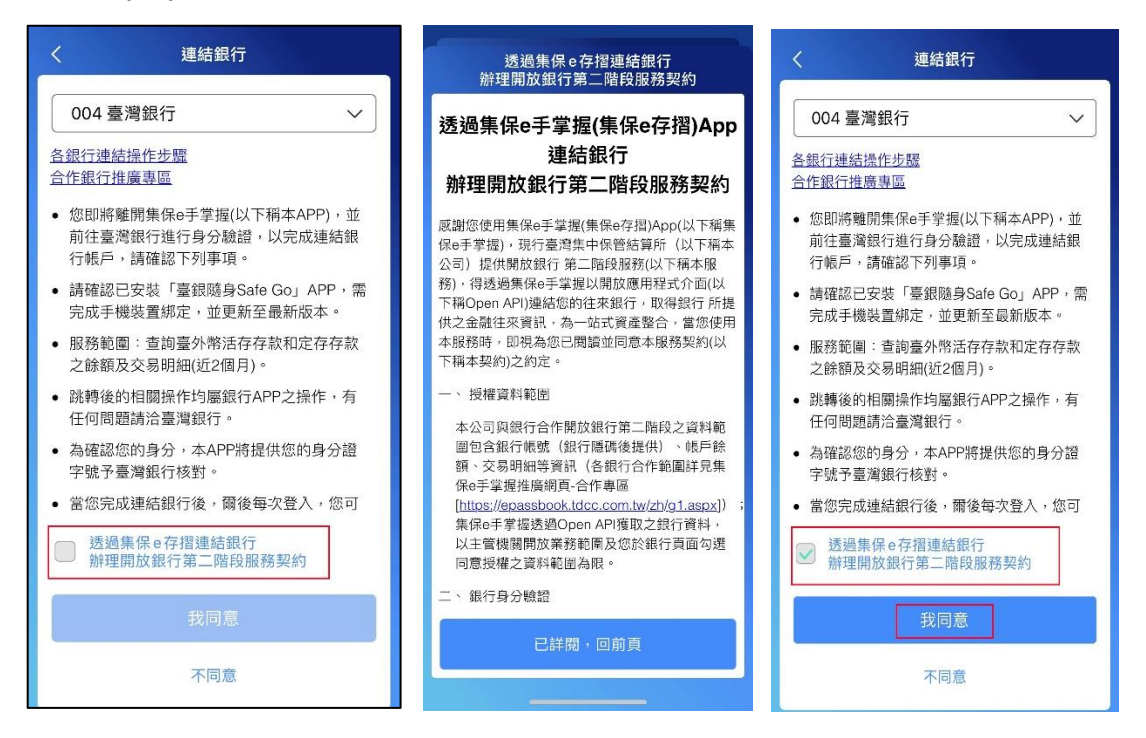

(四)自動帶起【臺灣銀行網路銀行驗證】網頁,輸入網路銀行 登入帳密→進入授權頁面勾選同意條款

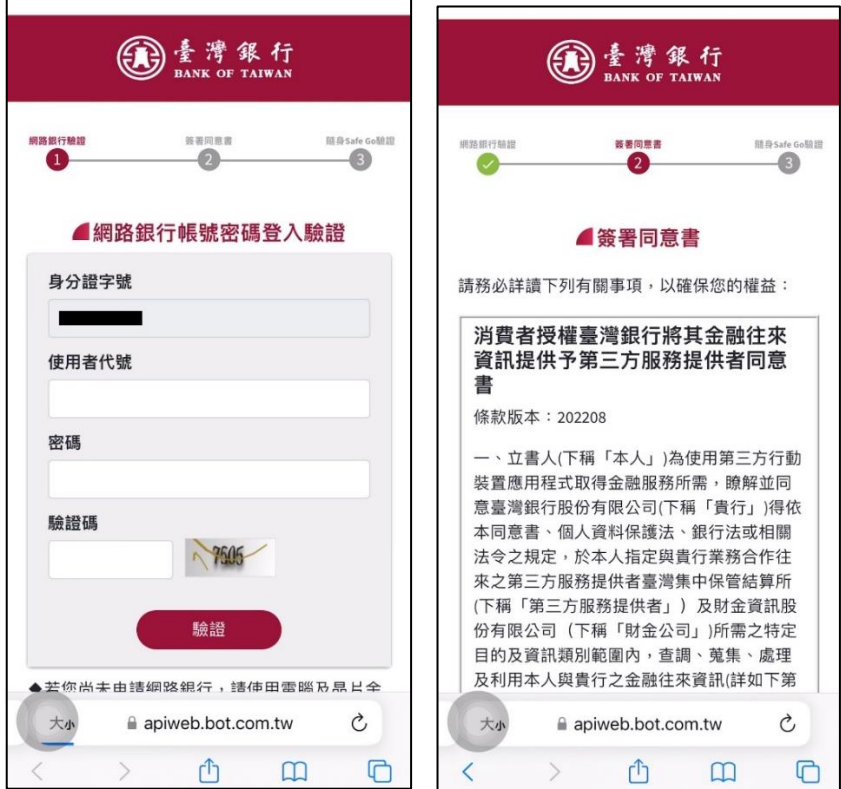

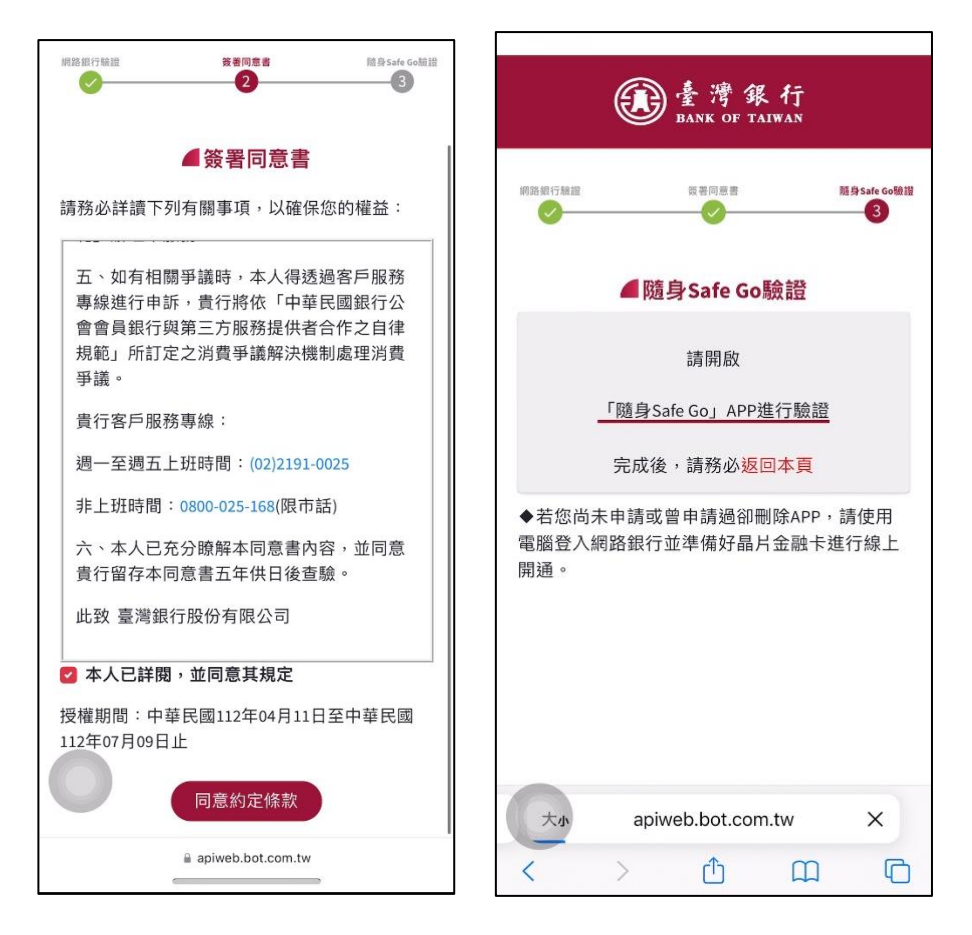

(五)手動或點擊推播開啟【臺銀隨身 Safe Go】APP→進入交

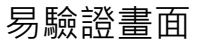

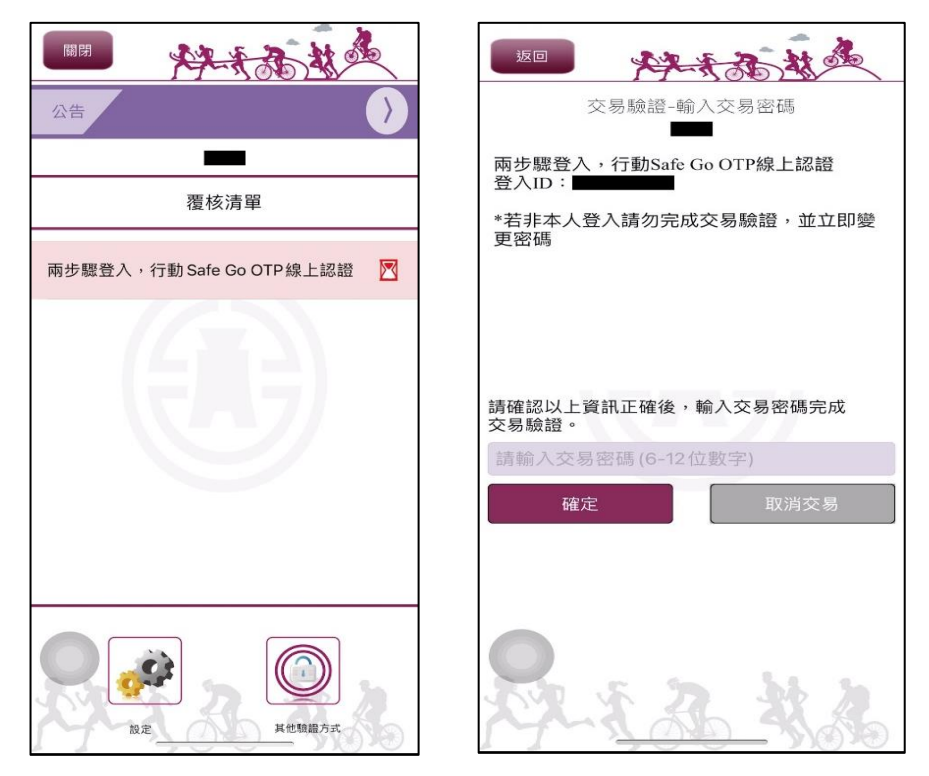

(六)交易驗證完成後手動回到【臺灣銀行網路銀行驗證】網頁 →點選「下一步」即可完成連結臺灣銀行→自動跳回集保 e 手掌握 APP, 完成連結銀行

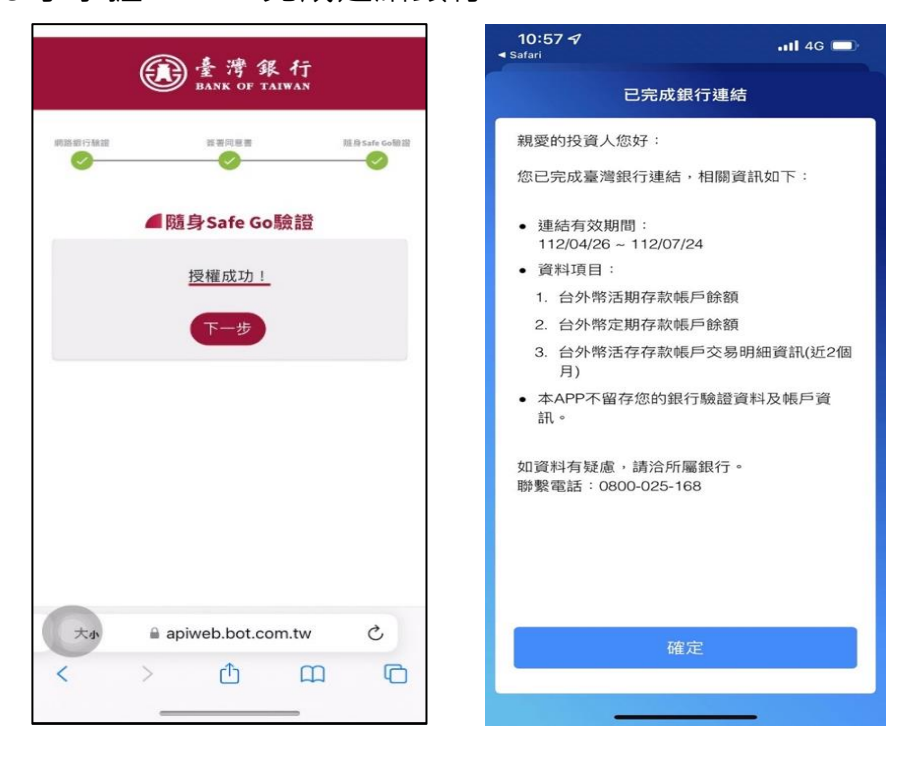